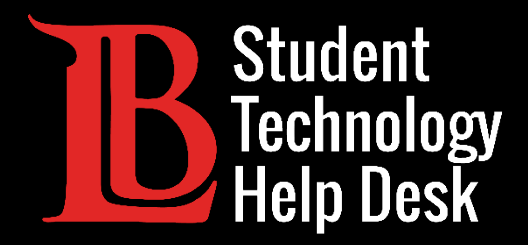

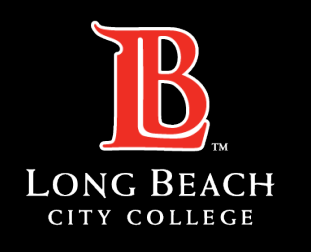

Information Technology Services

# Viking Student System

#### ACTUALIZACIÓN DE LA INFORMACIÓN DE CONTACTO

PARA **ESTUDIANTES** DE LONG BEACH CITY COLLEGE

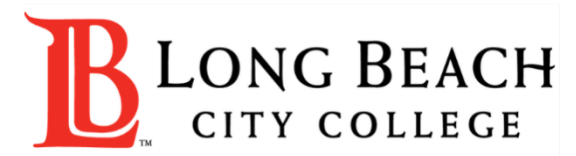

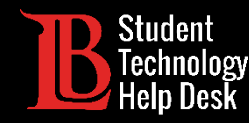

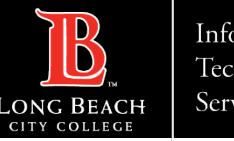

# Visión general

En este tutorial, aprenderá a:

**Agregar o actualizar un número de teléfono personal.**

**Agregar o actualizar una dirección de correo electrónico personal.**

**Actualice su nombre preferido.** Para cambiar su nombre legal, comuníquese con Admisiones y Registros al (562) 938-4485.

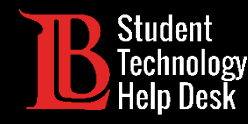

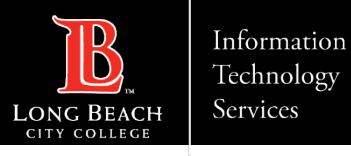

#### Paso 1: Navegue hasta el Viking Portal

Navegue a la página principal de [lbcc.edu.](https://www.lbcc.edu/) Luego, en la esquina superior izquierda, haga clic en el Viking Portal.

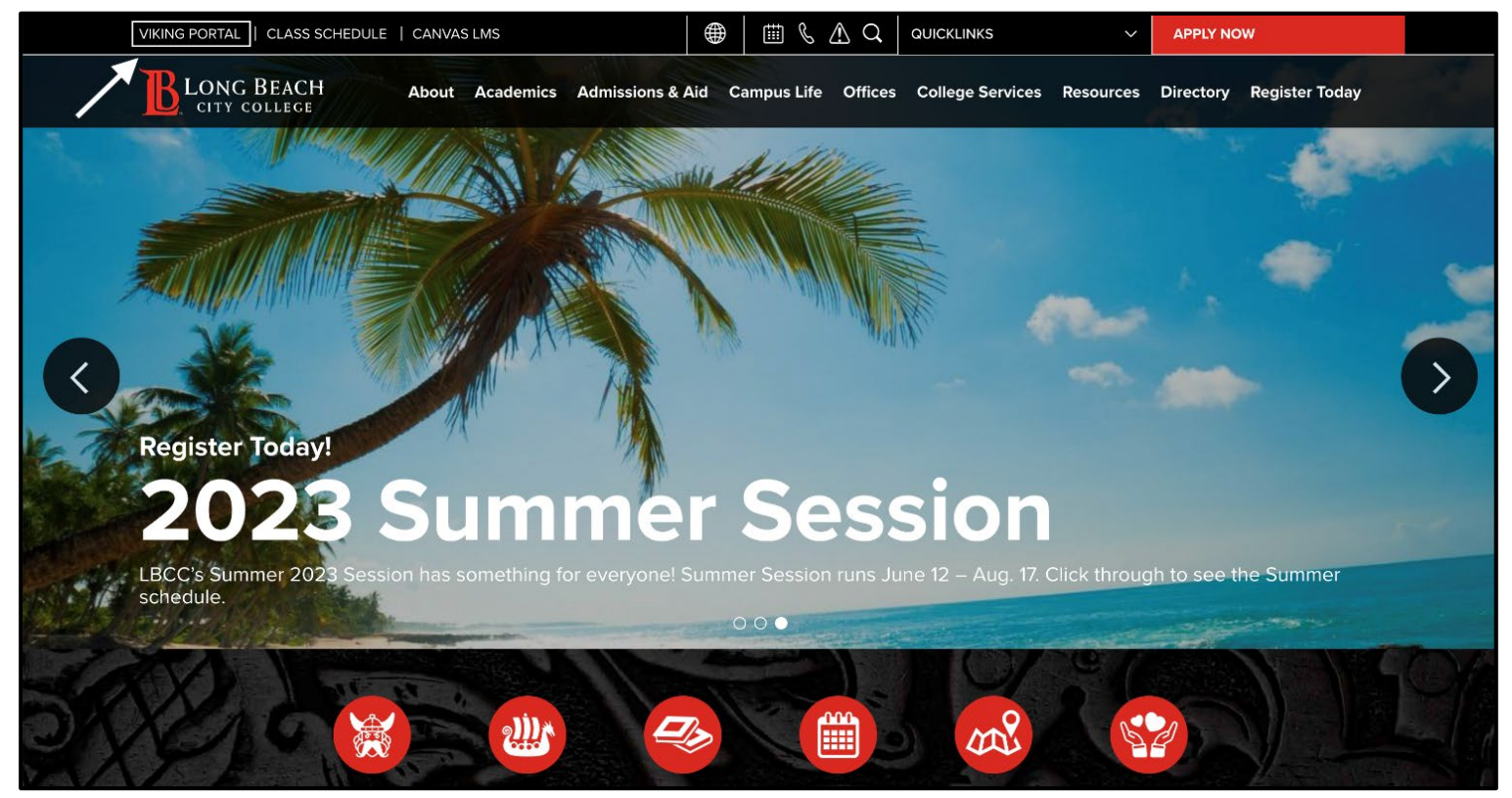

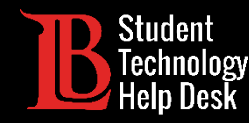

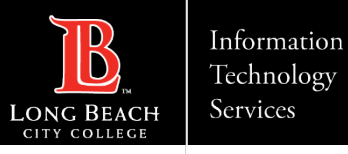

### Paso 2: Inicie sesión en el Viking Portal

Escriba sus credenciales de acceso en los cuadros Viking ID y Password. Si no puede recibir una OTP, comuníquese con la **servicio de ayuda tecnológica para estudiantes (STHD)** al (562) 938-4250.

Nota: Si no recuerda su número de identificación, comuníquese con la Oficina de Admisiones y Registros al (562) 938-4485.

Además: Si no recuerda su contraseña, haga clic en el botón "**New/Forgotten Password**" (Contraseña nueva/olvidada) y siga las instrucciones.

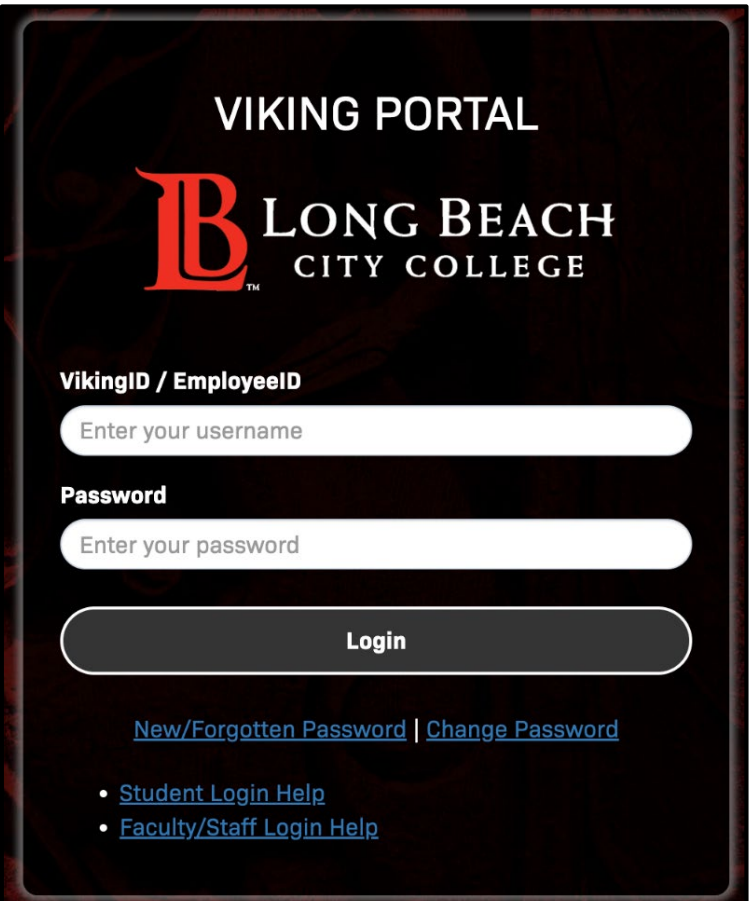

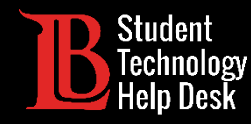

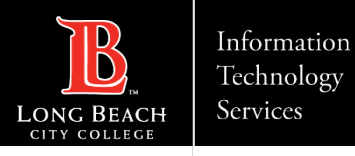

### Paso 3: Localice el Viking Student System

Una vez que haya iniciado sesión, haga clic en el icono Viking Student System.

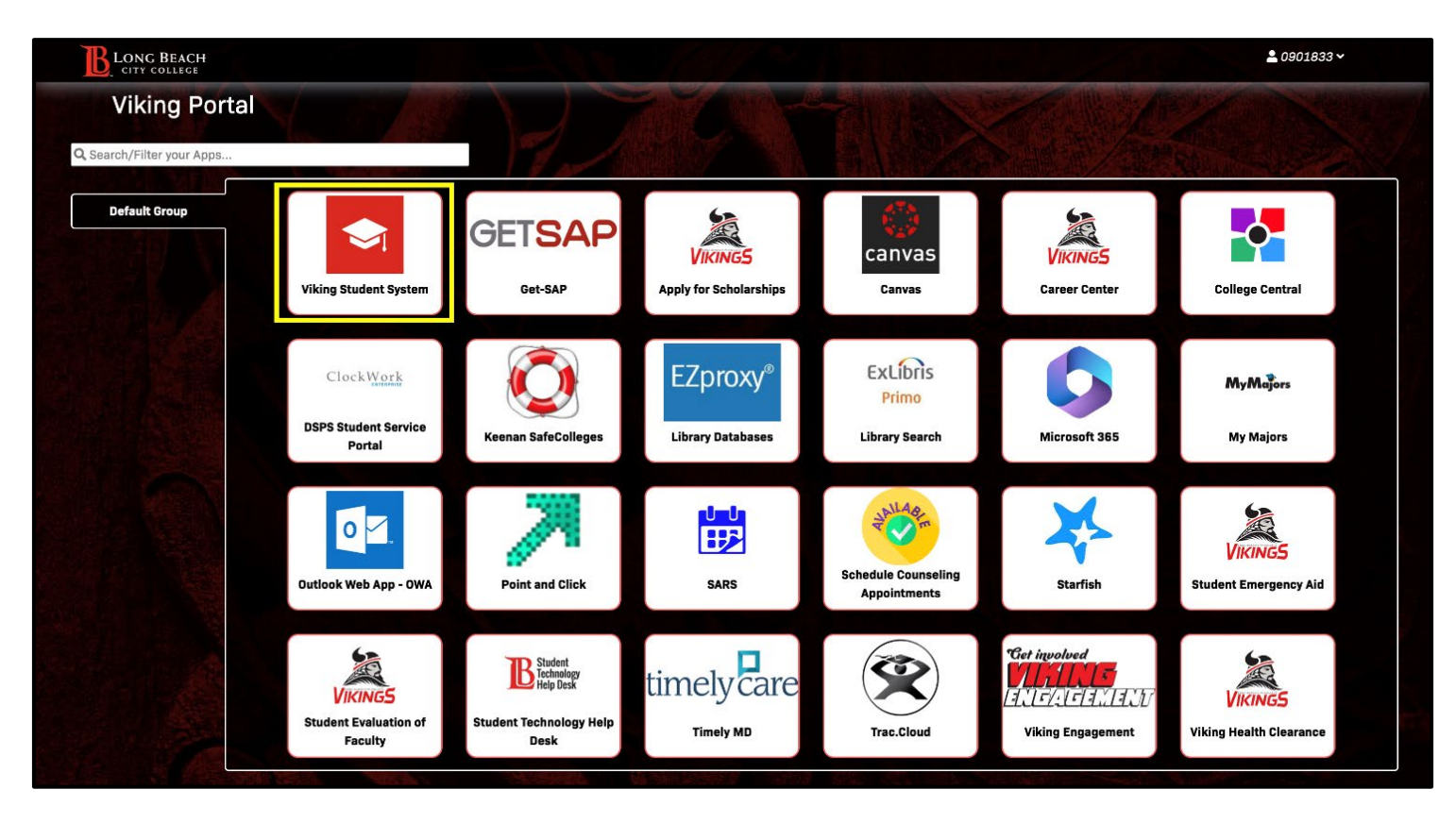

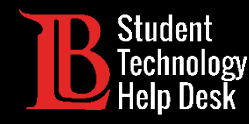

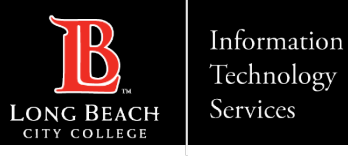

#### Paso 4: Cuenta de estudiante

En la página principal de estudiante, selecciona el icono **Student Account** (Cuenta de Estudiante).

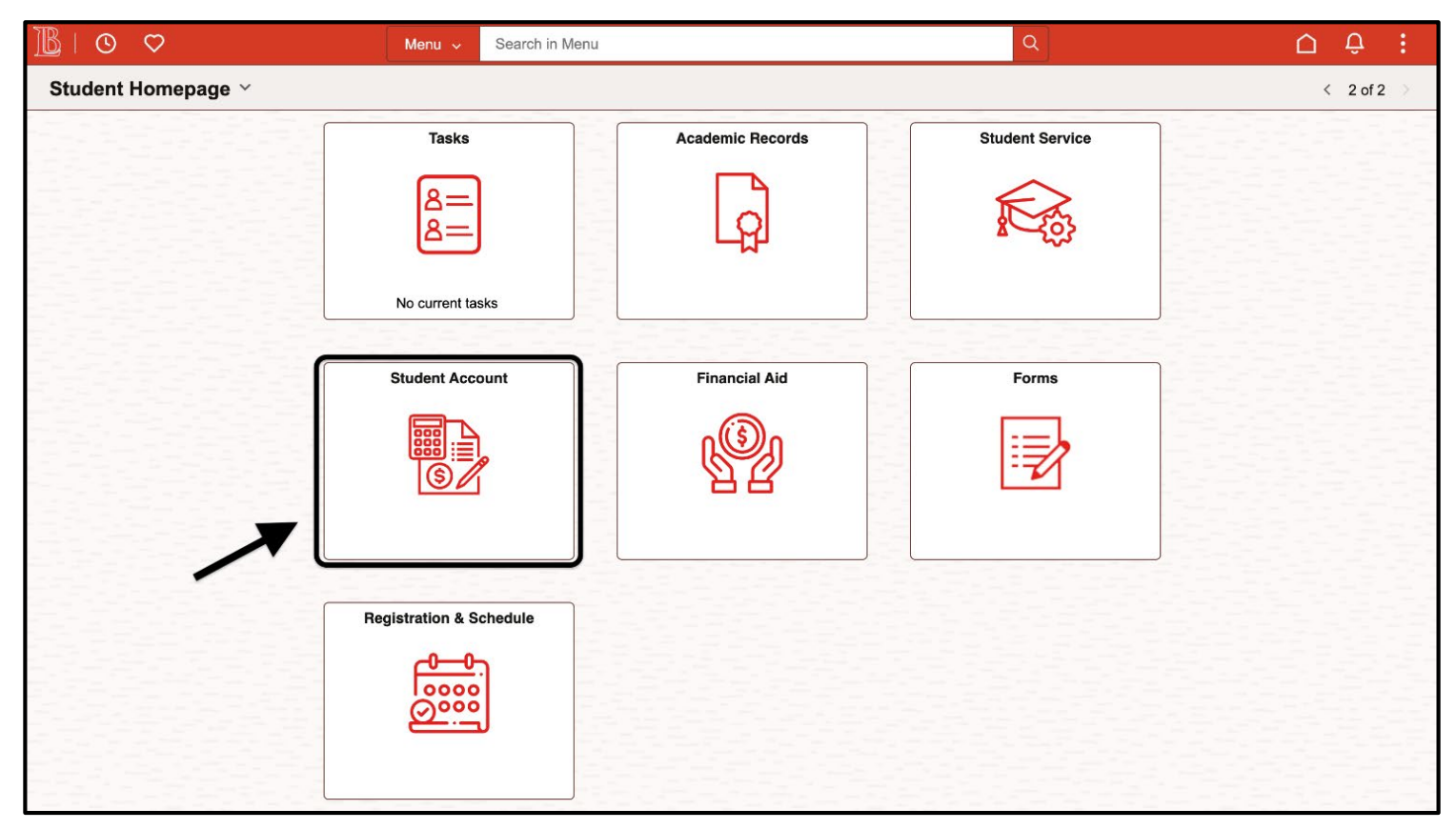

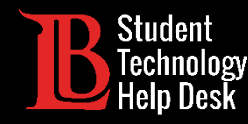

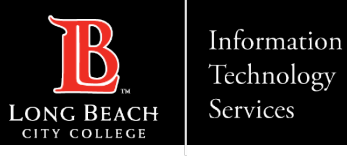

### Paso 5: Cambiar su nombre preferido

En las opciones del menú ubicadas en el lado izquierdo, seleccione **Update Profile Information** (Actualizar información de perfil). A continuación, seleccione **Personal Details** (Datos personales). Puede agregar su nombre preferido haciendo clic en el símbolo plus. Una vez que haya agregado su nombre preferido, haga clic en **Save** (Guardar).

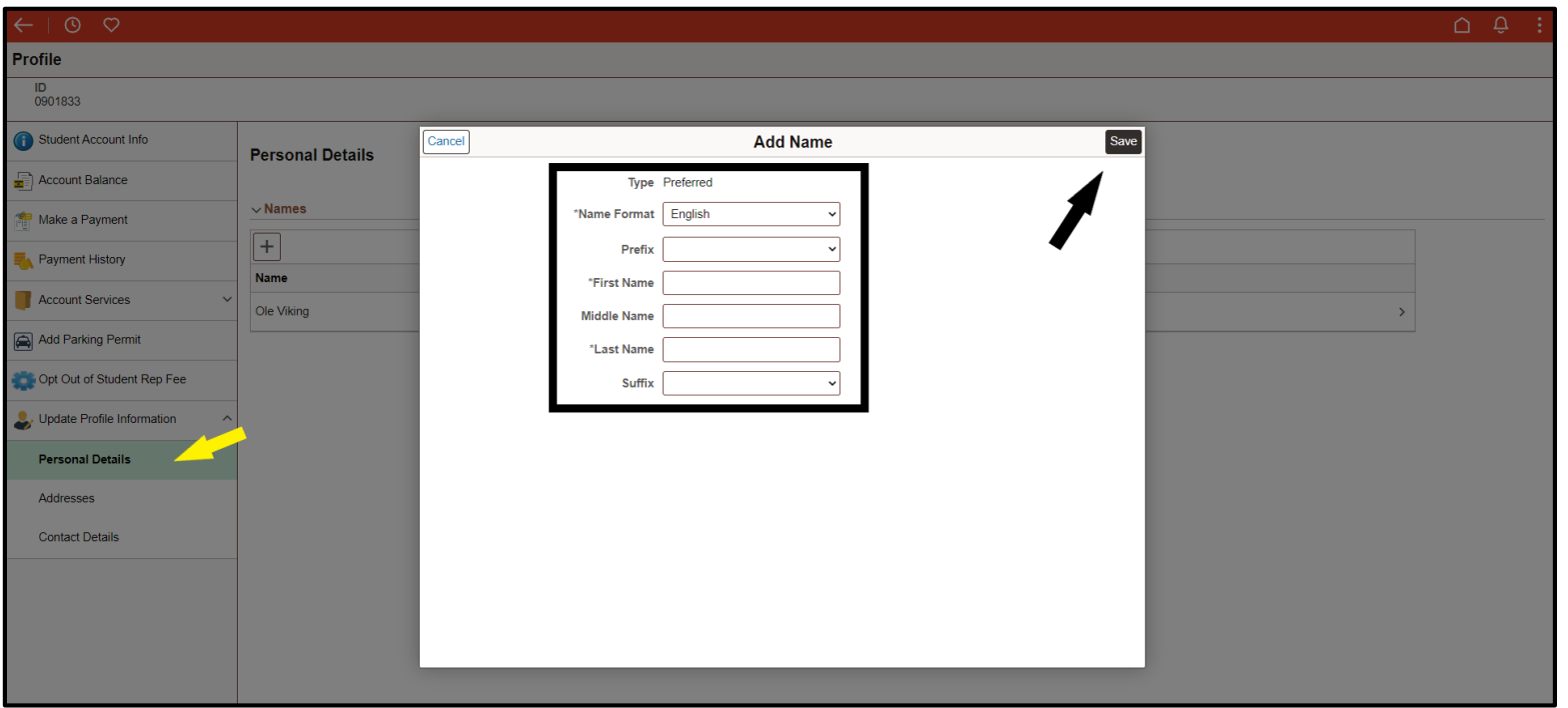

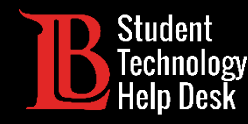

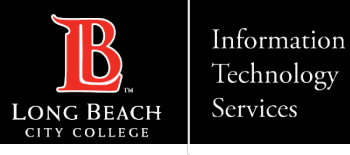

## Paso 6: Actualizar la información del perfil

En las opciones del menú ubicadas en el lado izquierdo, seleccione **Update Profile Information** (Actualizar información de perfil). A continuación, seleccione **Contact Details** (Datos de contacto).

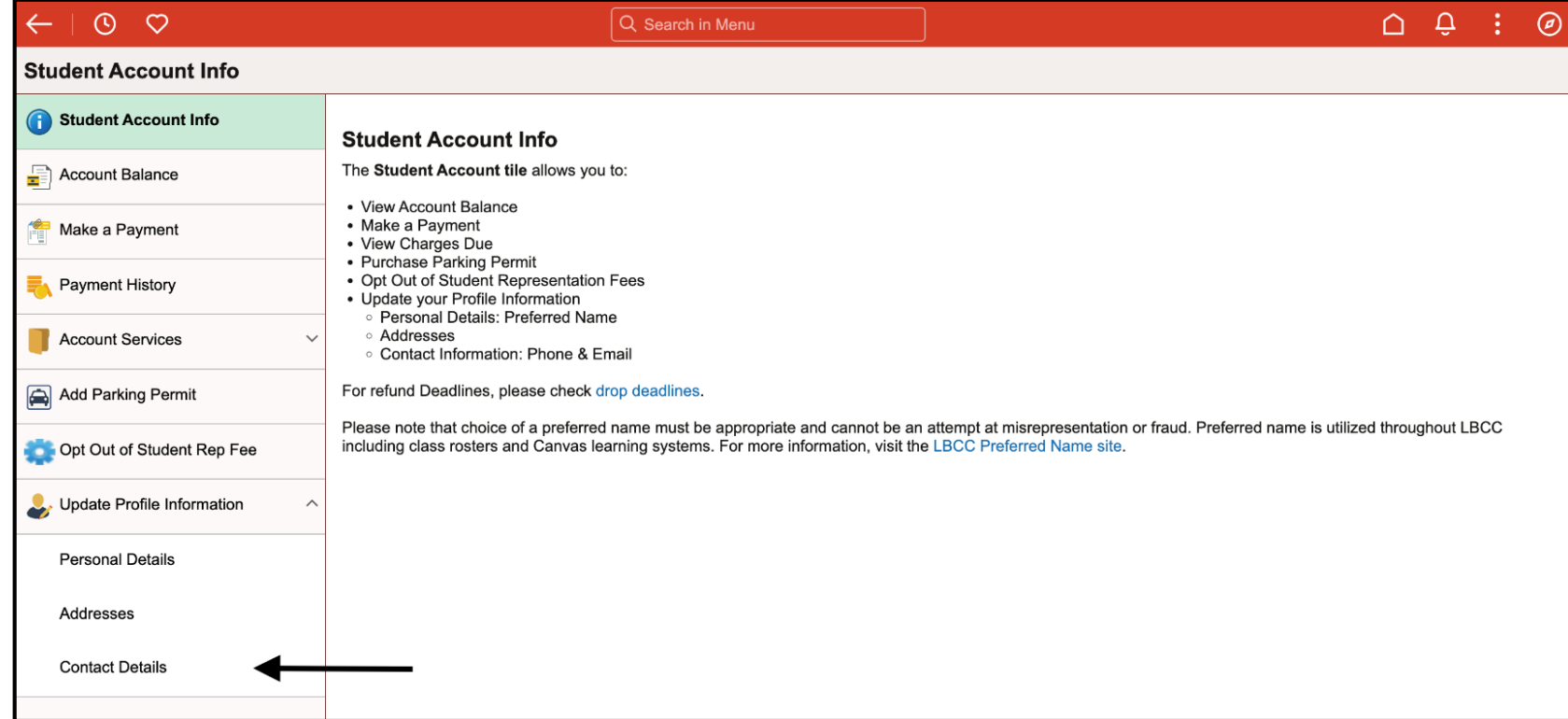

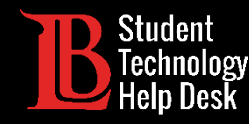

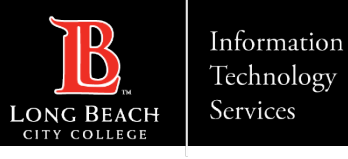

#### Paso 7: Actualizar un número de teléfono

Puede actualizar un número de teléfono existente haciendo clic en su cuadro. También puede agregar un nuevo número de teléfono haciendo clic en el símbolo más.

Para recibir OTPs a este número, por favor asegúrese de que el tipo dice **Mobile** (Móvil). También deberá seleccionar las opciones **Preferred** (Preferido) y **Enable Texts** (Activar textos) antes de hacer clic en **Save** (Guardar).

**Nota**: Sólo tiene que escribir números. No agregue ningún carácter especial. El sistema los agregará automáticamente por usted.

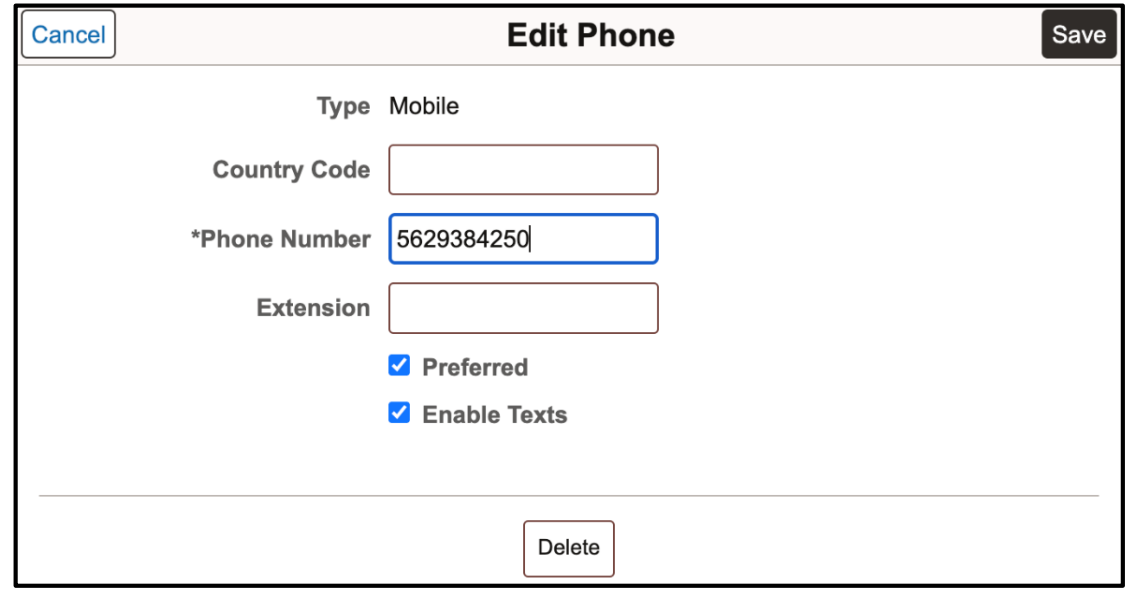

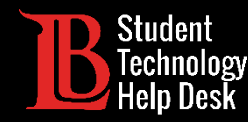

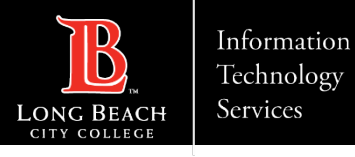

#### Paso 8: Actualizar una dirección de correo electrónico

Puede actualizar su dirección de correo electrónico haciendo clic en la existente. A continuación, borre el correo electrónico viejo y escriba el nuevo. Seleccione la opción **Preferred** (Preferido) antes de hacer clic en **Save** (Guardar).

**Nota importante**: Le recomendamos que utilice una dirección de correo electrónico personal como correo preferente. Si utiliza su dirección de correo electrónico de estudiante de LBCC dificultará la obtención de OTPs para el Viking Portal

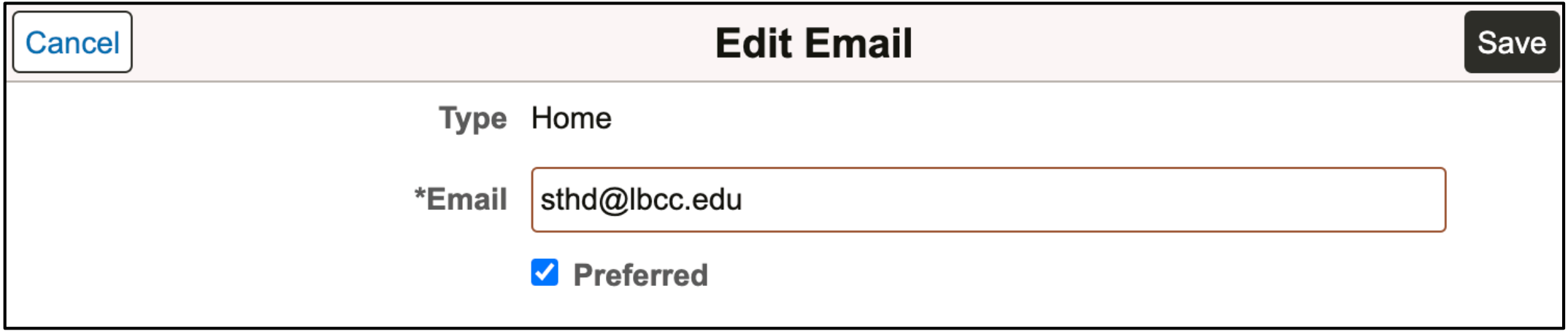

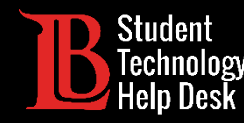

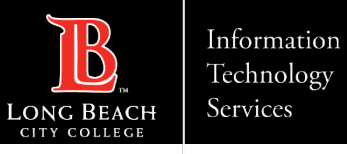

### ¡Felicidades!

Ha actualizado con éxito su información en el **Viking Student System**. Recuerda que estos cambios tardan hasta 24 horas en actualizarse en el sistema. Después del período de 24 horas, su nueva información de contacto se puede utilizar para recibir OTP.

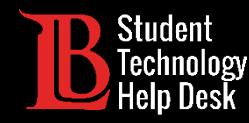

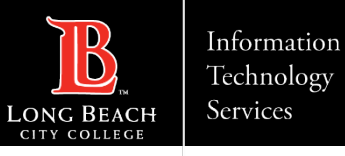

### ¿Preguntas?

Si tiene algún problema o tiene más preguntas, ¡no dude en comunicarse con nosotros!

- Sitio web: www.lbcc.edu/sthd
- Teléfono: (562) 938-4250
- Correo electrónico: [sthd@lbcc.edu](mailto:sthd@lbcc.edu)